**راهنماي ثبت نام و استفاده از سامانه ملي كارآموزي** 

#### **ويژه افراد حقيقي و دانشجويان http://karamouz.irost.org**

### **ثبت نام افراد حقيقي و يا دانشجويان**

پس از ورود به صفحه اصلي سايت كارآموزي با انتخاب گزينه ثبتنام دانشجو و اشخاص حقيقي، فرمي شامل اطلاعات شخصي از جمله كد ملي و ايميل ظاهر ميشود. در اين سامانه ايميل دريافتي به عنوان كدكاربري شخص براي ورود به سامانه ميباشد و علاوه بر آن در زمان فراموش كردن كلمه عبور، امكان بازنشاني كلمه عبور جديد از طريق اين ايميل صورت ميگيرد.

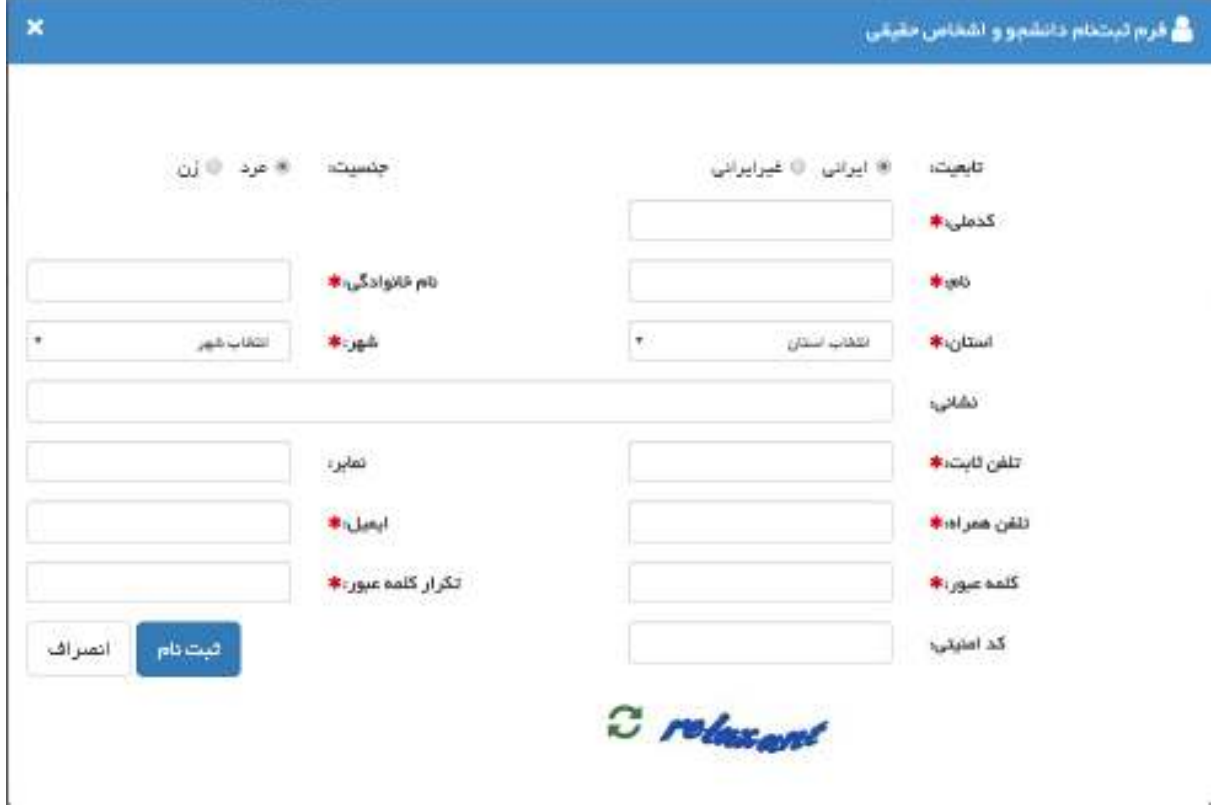

### **ورود به سامانه**

پس از ثبت نام در سامانه با انتخاب گزينه ورود به سامانه و وارد كردن ايميل و كلمه عبور خود وارد كارتابل اختصاصي خود ميشويد.

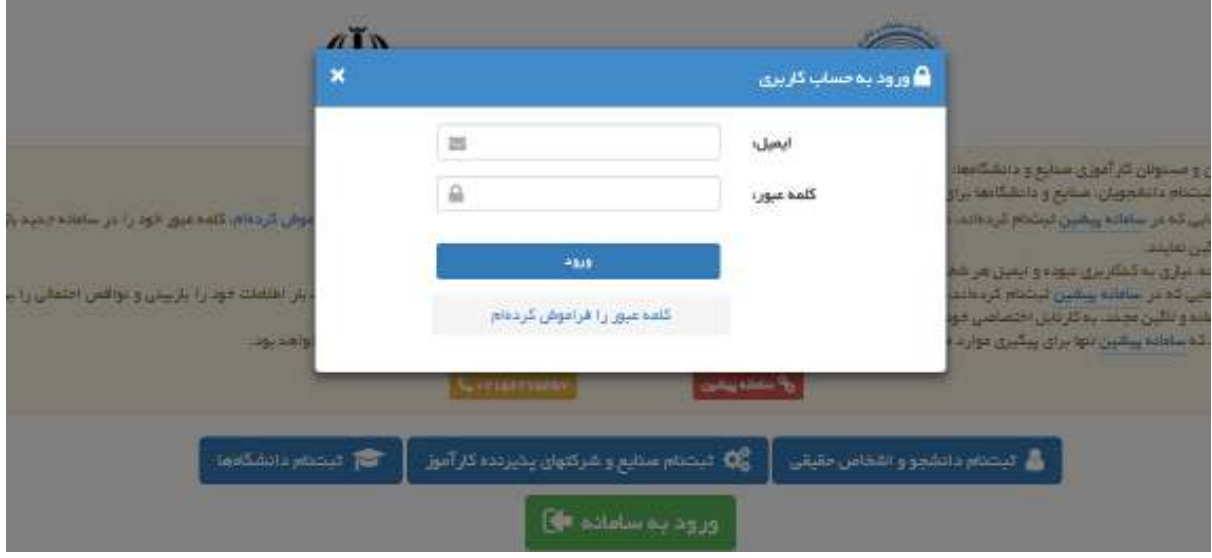

# **فراموشي كلمه عبور**

اگر كلمه عبور خود را فراموش كرده ايد پس از انتخاب گزينه ورود به سامانه، لينك كلمه عبور را فراموش كرده ام را انتخاب و با وارد كردن ايميل خود برروي كليد **بازيابي كلمه عبور** بزنيد.

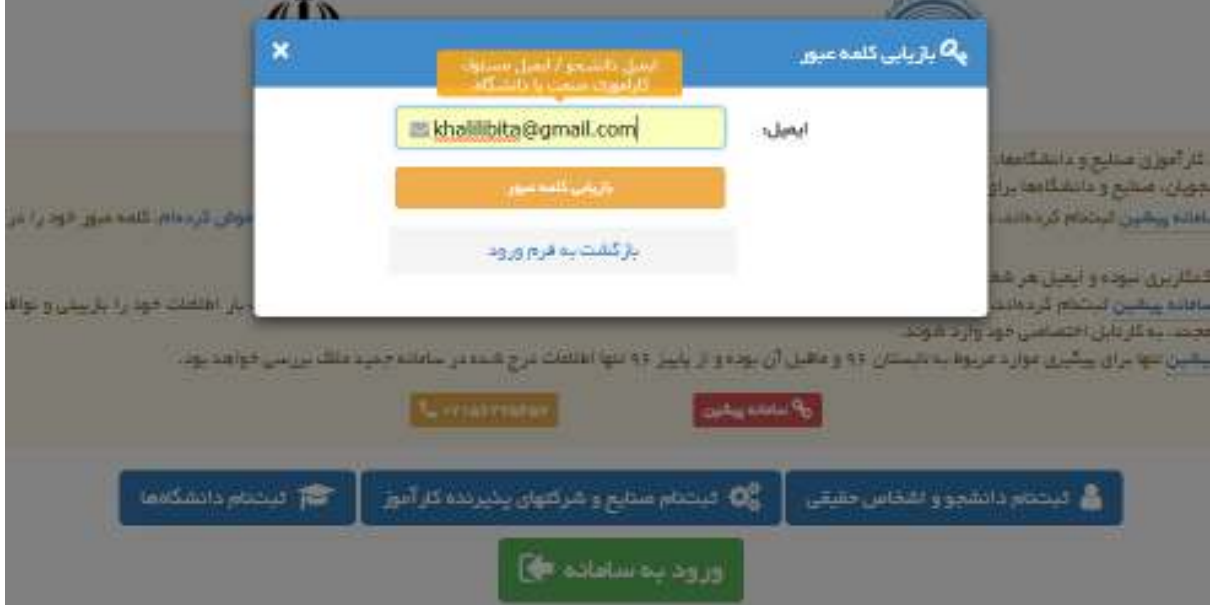

پس از چند لحظه ايميلي حاوي اطلاعات لازم براي تعريف يك كلمه عبور جديد به نشاني ايميل شما ارسال ميگردد. توجه داشته باشيد مدت اعتبار اين ايميل 24 ساعت ميباشد.

## **كارتابل دانشجو**

پس از ورود به سامانه و انتخاب گزينه كارتابل دانشجو دو گزينه <mark>كارآموزي و گزارش مالي</mark> را مشاهده مي كنيد. با انتخاب گزينه كارآموزي كليدي تحت عنوان درخواست كارآموزي جديد ظاهر ميشود با كليك بر روي آن فرم درخواست كارآموزي براي شما باز خواهد شد.

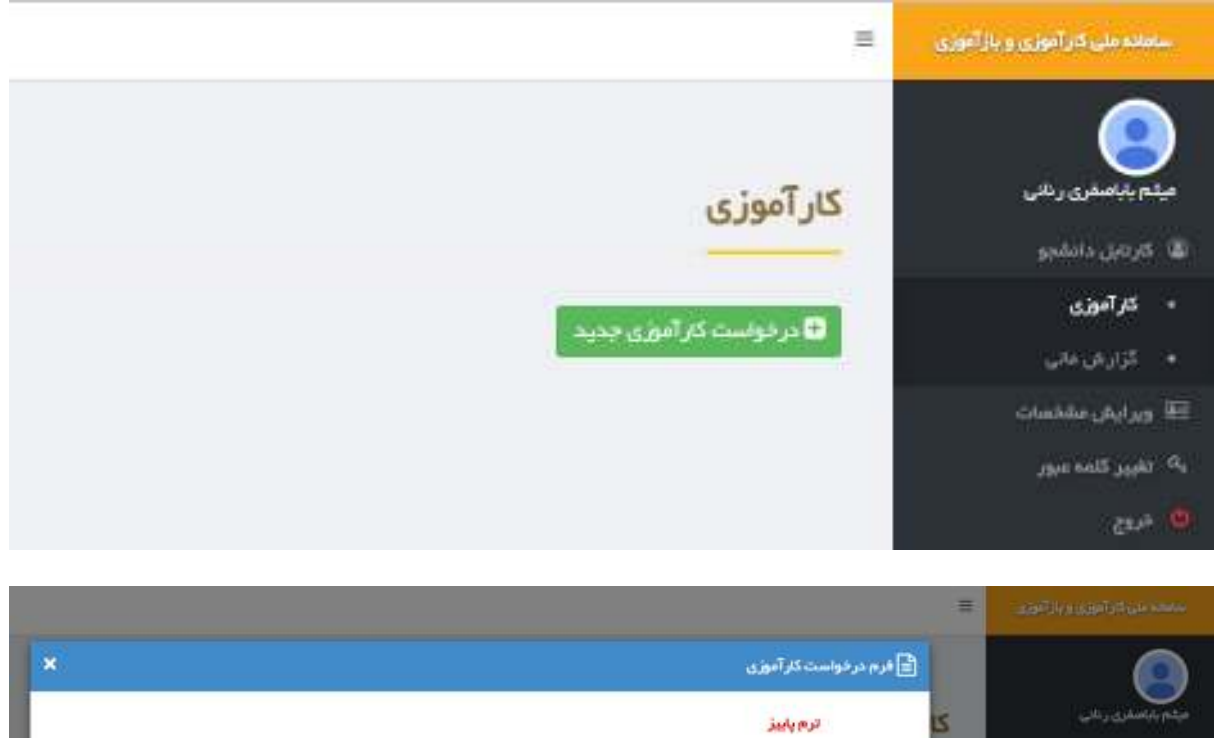

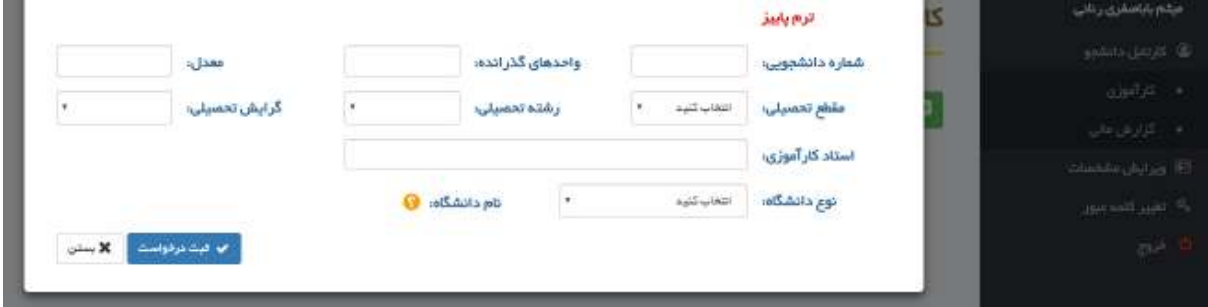

پس از پر كردن فرم و زدن كليد ثبت درخواست ضمن دريافت پيام موفقيت آميز بودن دريافت اطلاعات و بسته شدن پنجره فرم، جدولي حاوي مشخصات درخواست شما ظاهر ميشود.

شما تا زمان تاييد درخواست كارآموزي خود توسط دانشگاه امكان ويرايش درخواست كارآموزي خود را خواهيد داشت و لازم است با مراجعه مداوم به كارتابل خود اخرين وضعيت درخواست خود را مشاهده نماييد.

## **مراحلي كه درخواست كارآموزي شما طي مي كند**

- **1. ثبت درخواست كارآموزي توسط دانشجو**
- **2. تاييد يا عدم تاييد درخواست توسط مسئول كارآموزي دانشگاه**
- در صورت عدم تاييد درخواست، امكان ويرايش درخواست براي شما فعال و اشكالات گرفته شده توسط مسئول كارآموزي دانشگاه در فرم درخواست شما ظاهر ميشود كه بايد بر اساس آن اطلاعات درخواست خود را تصحيح و به روز رساني نماييد.
	- **3. فعال شدن امكان جايابي در كارتابل دانشجو**

پس از تأئيد درخواست كارآموزي توسط مسئول كارآموزي دانشگاه، وضعيت درخواست شما تغيير و امكان جايابي براي شما فعال ميشود. براي ارائه درخواست جايابي به نكات زير توجه فرمائيد.

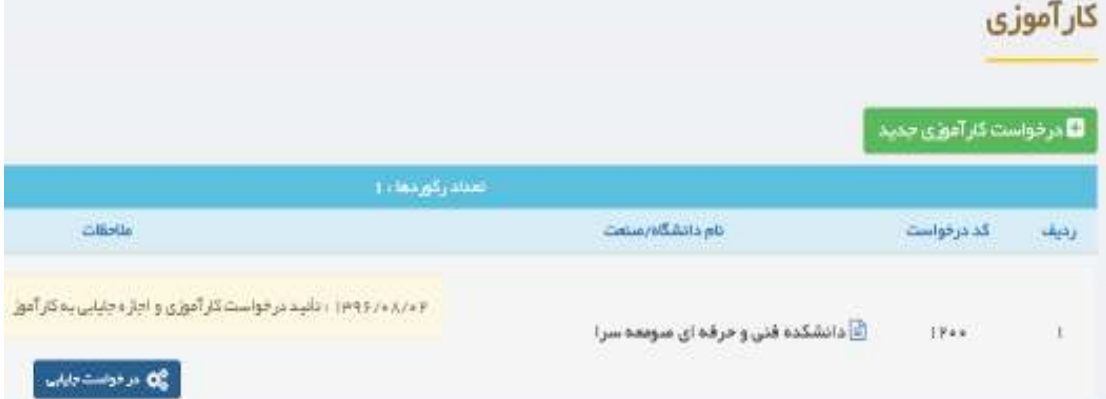

- ممكن است در وهله اول با انتخاب كليد جايابي هيچ مركزي براي رشته و گرايش مورد نظر شما موجود نباشد. توجه داشته باشيد كه صنايع و شركتهاي پذيرنده كارآموز، ظرفيتهاي كارآموزي مورد نياز خود را به تدريج در سامانه وارد ميكنند و بهتر است با مراجعه مداوم به كارتابل خود ، از ظرفيتهاي جديدي كه ممكن است به رشته و گرايش شما مرتبط باشند، مطلع شويد.
- مكانيزم جايابي سامانه به اين صورت است كه ابتدا رشته و گرايش شما را در استانهاي محل اقامت و تحصيل جستجو ميكند. در مرحله دوم و در صورت يافت نشدن ظرفيت، رشته شما و ساير گرايشهاي آن را در استانهاي محل اقامت و تحصيل جستجو ميكند و در صورت نتيجه بخش نبودن آن، اين بار در كل كشور به جستجو ميپردازد.

• پس از ارائه نتايج جايابي، دانشجو ميتواند حداكثر تا سه محل را براي كارآموزي انتخاب

كند كه اين سه محل هيچ اولويتي نسبت به هم نخواهند داشت.

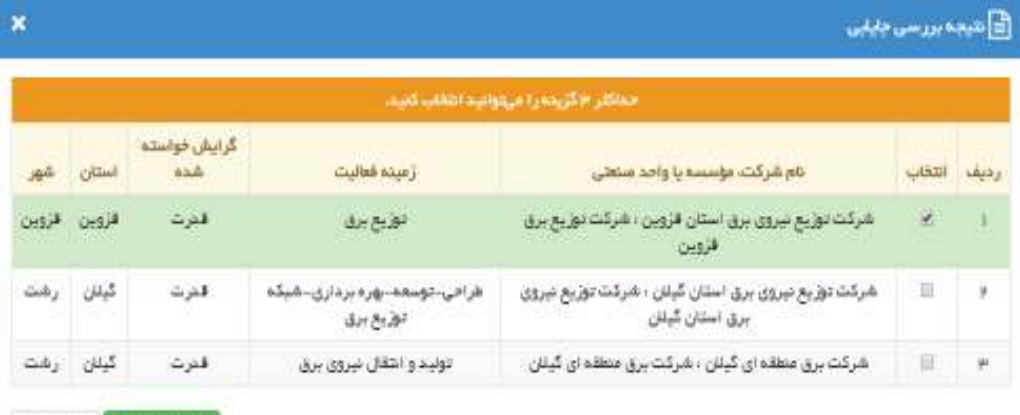

ا <mark>اب الم</mark>دائقات <mark>- € تصراف</mark>

- **4. انتخاب محل(هاي) كارآموزي توسط دانشجو**
- **5. پذيرش درخواست جايابي دانشجو توسط صنعت**
	- 6. **پرداخت هزينه كارآموزي توسط دانشجو**

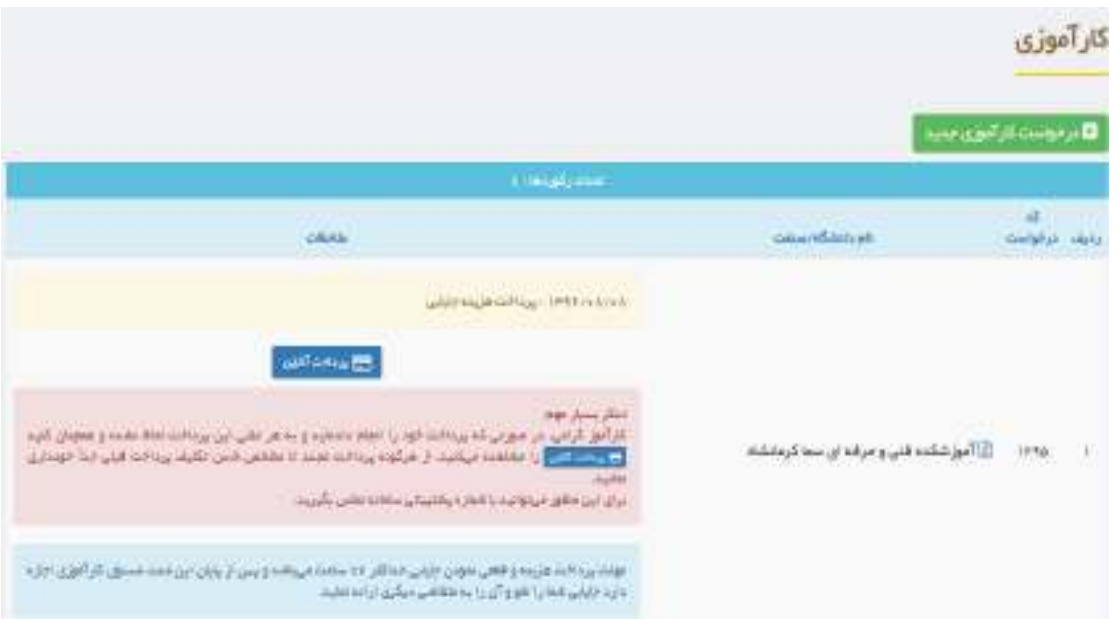

- دانشجو حداكثر، 72 ساعت مهلت براي پرداخت هزينه و قطعي كردن جايابي خود خواهد داشت و در صورت اتمام مهلت فوق، مدير سامانه امكان لغو جايابي فوق و ارائه آن به ساير متقاضيان را خواهد داشت.
	- **7. صدور معرفي نامه آنلاين دانشجو توسط سامانه براي صنعت**
- **8. پس از پايان كارآموزي صدور گواهي پايان دوره كارآموزي به صورت آنلاين توسط صنعت انجام ميگيرد.**